# **SEAGATE**

# **Seagate Antivirus**

© 2015 Seagate Technology LLC. All rights reserved. Seagate, Seagate Technology, the Wave logo, and FreeAgent are trademarks or registered trademarks of Seagate Technology LLC, or one of its affiliates. All other trademarks or registered trademarks are the property of their respective owners. When referring to hard drive capacity, one gigabyte, or GB, equals one billion bytes and one terabyte, or TB, equals one thousand billion bytes when referring to hard drive capacity. In addition, some of the listed capacity is used for formatting and other functions, and thus will not be available for data storage. Quantitative usage examples for various applications are for illustrative purposes. Actual quantities will vary based on various factors including file size, file format, features, and application software. Seagate reserves the right to change, without notice, product offerings or specifications.

Seagate Technology LLC 10200 S. De Anza Boulevard Cupertino, CA 95014 U.S.A

Model:

**Click here to access an [up-to-date](https://www.seagate.com/manuals/network-storage/business-storage-nas-os/antivirus/) online version** of this document. You will also find the most recent content as well as expandable illustrations, easier navigation, and search capability.

### Contents

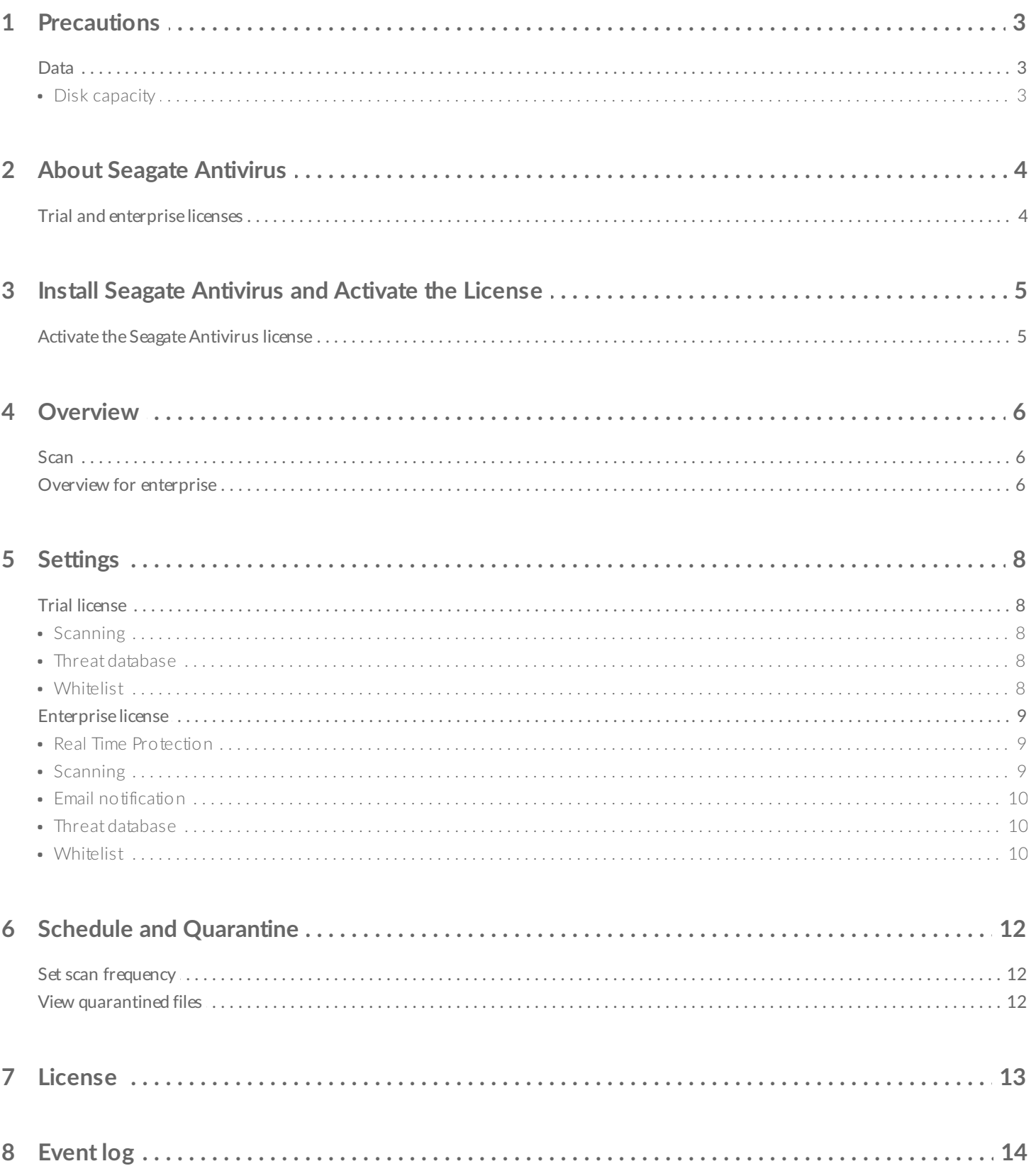

# <span id="page-2-0"></span>Precautions

## <span id="page-2-1"></span>**Data**

Any loss, corruption or destruction of data while using a Seagate drive or Seagate drive system or Seagate network storage is the sole responsibility of the user, and under no circumstances will Seagate be held liable for the recovery or restoration of this data. To help prevent the loss of your data, Seagate highly recommends that you keep TWO copies of your data: one copy on your external hard disk, for instance, and a second copy either on your internal hard disk, another external hard disk or some other form of removable storage media. If you would like more information on backup, refer to our website.

### <span id="page-2-2"></span>**Disk capacity**

1TB (Terabyte) = 1,000GB. 1GB = 1000MB. 1MB = 1,000,000 Bytes. Total accessible capacity varies depending upon operating environment (typically up to 10% less per TB).

# <span id="page-3-0"></span>About Seagate Antivirus

Seagate Antivirus protects your NAS OS device and your data from viruses and malware. You can schedule Seagate Antivirus to scan your Seagate NAS or initiate a scan manually. Seagate Antivirus also allows you to:

- Target scans to specific file types
- Whitelist files
- Generate reports

The virus definition database can be updated manually or before each scan. Update options are available on the Seagate Antivirus Settings page.

### <span id="page-3-1"></span>**Trial and enterprise licenses**

Your Seagate NAS includes a single, one-year trial license. A trial license gives you the ability to scan all files stored on the NAS for viruses and malware.

New enterprise licenses are no longer available for purchase and support for this product is limited. Existing enterprise licenses will continue to have the following additional features:

- Up to three Seagate NAS devices.
- Real time virus protection.
- Selectable scan performance to optimize power and CPU.
- Scan external devices such as USB hard drives connected to the NAS.
- Selective scan for individual shares.
- Email notifications.

# <span id="page-4-0"></span>Install Seagate Antivirus and Activate the License

- 1. Launch the **App Manager**.
- 2. Choose **Security**.
- 3. Click **Antivirus** and choose **Install**.

# <span id="page-4-1"></span>**Activate the Seagate Antivirus license**

The steps below only appear the first time you launch Seagate Antivirus.

- 1. On the Home page, click **Antivirus**.
- 2. Click the box next to **I have read, understand and accept the terms of the Seagate End User License Agreement**.
- 3. Choose:
	- **Next** if you want to use the trial version of Seagate Antivirus. You are prompted to enter and confirm your email address.
	- **I have a license key** if you purchased an Enterprise or renewal key. You are prompted to enter your new license and confirm your email address.
- 4. Choose **Activate**.
- 5. A prompt alerts you to the expiration date for your license. Choose **Ok**.

New enterprise licenses are no longer available for purchase and support for this product is limited.

<span id="page-5-0"></span>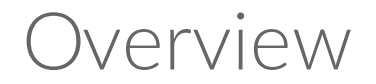

Choose **Overview** on the left to view the status of the system and check activities in progress. Overview also shows information about the last scan and the next scheduled scan.

### <span id="page-5-1"></span>**Scan**

The button allows you to manually scan the NAS OS device. During the scan, Seagate Antivirus shows the number of objects scanned, infected and quarantined. The following options are available during a scan:

- **Pause**: temporarily suspends the scan.
- **Stop:** cancels the scan.

Seagate Antivirus deletes, quarantines or cleans infected files.

### <span id="page-5-2"></span>**Overview for enterprise**

An enterprise license includes the option for real time protection. When real time protection is enabled, Seagate Antivirus automatically scans and protects your NAS from viruses and malware. You can enable real time protection in the Settings tab.

Since real time protection is disabled by default, the overview page informs you that the NAS is not fully protected. The message changes to fully protected if you enable real time protection on the Settings page.

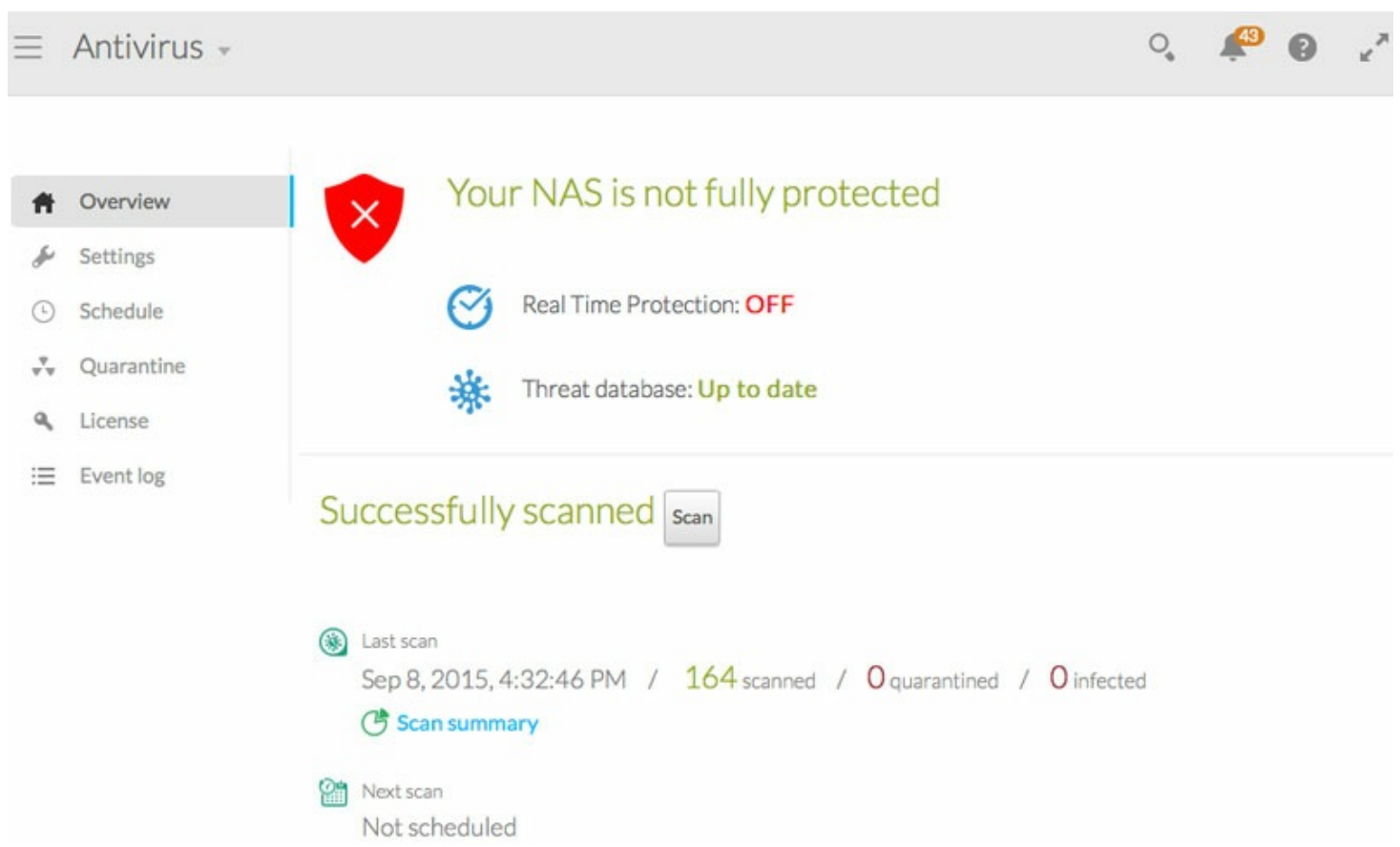

**Important info:** Real time protection is a great option to keep your NAS and its data safe from harmful files. However, enabling real time performance can reduce NAS performance due to the demand upon the CPU.

# <span id="page-7-0"></span>Settings

Choose **Settings** to configure the parameters for Seagate Antivirus.

### <span id="page-7-1"></span>**Trial license**

#### <span id="page-7-2"></span>**Scanning**

**Action when an infected file is found**

Use the pull-down menu to define how the app treats threats. Options include:

- **Quarantine**: move the file to quarantine.
- **Delete**: permanently remove the file.

#### **If quarantine fails**

Use the pull-down menu to choose the only option,

**Delete**: permanently remove the file.

#### **File types to scan**

- **All files**: scans all files.
- **Executable files**: scans only executable files.

#### <span id="page-7-3"></span>**Threat database**

Click the **ON / OFF** slider to enable or disable the virus definitions before each scan.

Choose **Update now** to manually update the virus definitions.

#### <span id="page-7-4"></span>**Whitelist**

Seagate Antivirus does not scan directories on the whitelist.

Choose **Manage** to enter the path to a directory. Examples of directory entries:

- A single share in a volume: /Volume name/share name
- A folder within a share in a volume: /Volume name/share name/folder name

A table is available when you add directories. It shows the list of exclusions. You can select a whitelisted item and choose **Delete** to remove it from the list.

### <span id="page-8-0"></span>**Enterprise license**

An enterprise license includes the additional settings listed below.

#### <span id="page-8-1"></span>**Real Time Protection**

Enable real time protection to always keep your data safe. Seagate Antivirus continually scans your NAS to make certain that dangerous and suspect files are removed before causing harm

**Important info:** Enabling real time performance can reduce NAS performance due to the demand upon the CPU.

#### <span id="page-8-2"></span>**Scanning**

**Action when an infected file is found**

Use the pull-down menu to define how the app treats threats. Options include:

- **Quarantine**: move the file to quarantine.
- **Delete**: permanently remove the file.

#### **If quarantine fails**

Use the pull-down menu to choose the only option,

**Delete**: permanently remove the file.

#### **File types to scan**

- **All files**: scans all files.
- **Executable files**: scans only executable files.

#### **Scan performance**

- **Better**: scan files as fast as possible. Performance can be reduced since this option uses a high amount of CPU resources.
- **Balanced**: scan files at a moderate pace. This option does not tax the CPU as much as Better but the time to complete a scan is longer.
- **Power saver**: scan flies slower and in the background. The demand upon the CPU is significantly reduced but the scan takes quite some time to complete.

#### **Scan external devices**

Enable this option to include external storage connected to the NAS in all scans.

#### **Selective scan**

Enable this option to limit scans to select shares and directories.

#### <span id="page-9-0"></span>**Email** notification

#### **Email report after scan**

Enable this option to send email notifications from Seagate Antivirus to the NAS administrator. The NAS administrator must enter a valid email address in **Device Manager > Users**.

#### **Email when Real Time Protection detects a threat**

Enable this option to send email notifications to the NAS administrator. The NAS administrator must enter a valid email address in **Device Manager > Users**.

#### <span id="page-9-1"></span>**Threat database**

Click the **ON / OFF** slider to enable or disable the virus definitions before each scan.

Choose **Update now** to manually update the virus definitions.

#### <span id="page-9-2"></span>**Whitelist**

Seagate Antivirus will not scan directories on the whitelist.

Choose **Manage** to enter the path to a directory. Examples of directory entries:

- A single share in a volume: /Volume name/share name
- A folder within a share in a volume: /Volume name/share name/folder name

A table is available when you add directories. It shows the list of exclusions. You can select a whitelisted item and choose **Delete** to remove it from the list.

# <span id="page-11-0"></span>Schedule and Quarantine

# <span id="page-11-1"></span>**Set scan frequency**

To set the frequency for scans, click the **Schedule** tab on the left and then enable **Schedule**.

## <span id="page-11-2"></span>**View quarantined files**

To view files that have been quarantined, choose the **Quarantine** tab.

**Delete all** permanently removes all objects in quarantine. **Edit** provides the following options:

- **Delete**: permanently removes the infected object.
- **Restore**: places the infected object in its original location.

# <span id="page-12-0"></span>License

Review the type of license and its expiration date. Click **Update your license** to upgrade from Trial to Enterprise. The enterprise license unlocks additional features:

- Up to three Seagate NAS devices.
- Real time virus protection.
- Selectable scan performance to optimize power and CPU.
- Scan external devices such as USB hard drives connected to the NAS.
- Selective scan for individual shares.
- **Email notifications.**

New enterprise licenses are no longer available for purchase and support for this product is limited.

# <span id="page-13-0"></span>Event log

Choose **Event log** to review the Seagate Antivirus event list.

You can choose:

- **Download event log** to download and extract a log report.
- **Delete all** to remove all events from the list.

Select **Edit** for individual logs to choose one of the following:

- **Details**: provides the log's details.
- **Delete**: removes the log.